## 無線 LAN 接続マニュアル (Windows 10)

タスクトレイのネットワークアイコンを右クリックし、「ネットワークと共有センターを開く」をクリックします。

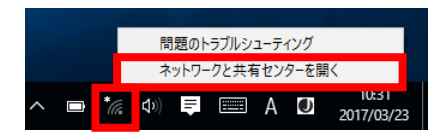

「ネットワークと共有センター」で「新しい接続またはネットワークのセットアップ」を選択します。

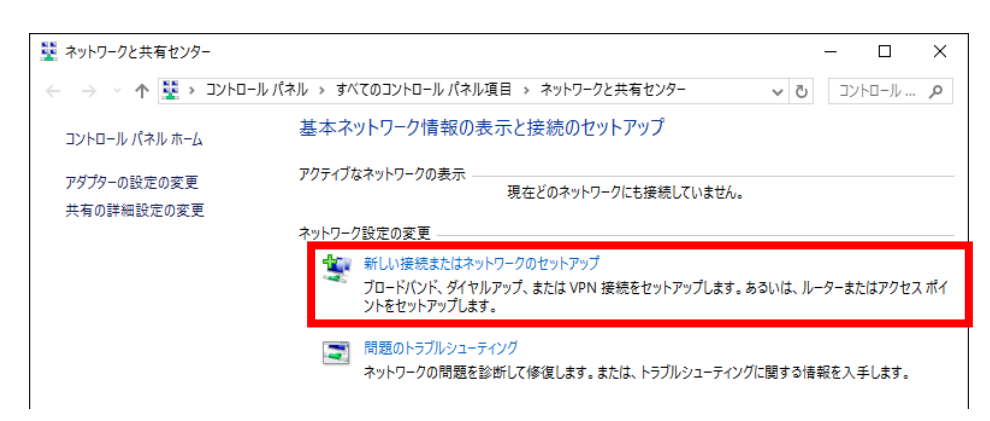

「ワイヤレス ネットワークに手動で接続します」を選択し。「次へ」ボタンをクリックします。

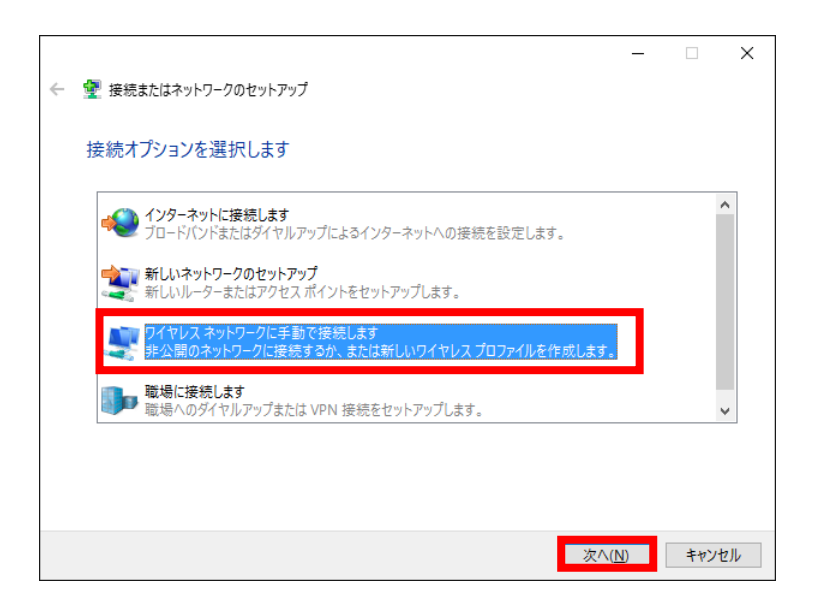

④ 以下のとおりネットワーク情報を入力し、「次へ」ボタンをクリックします。次の画面で「接続の設定を変更します」をクリック します。

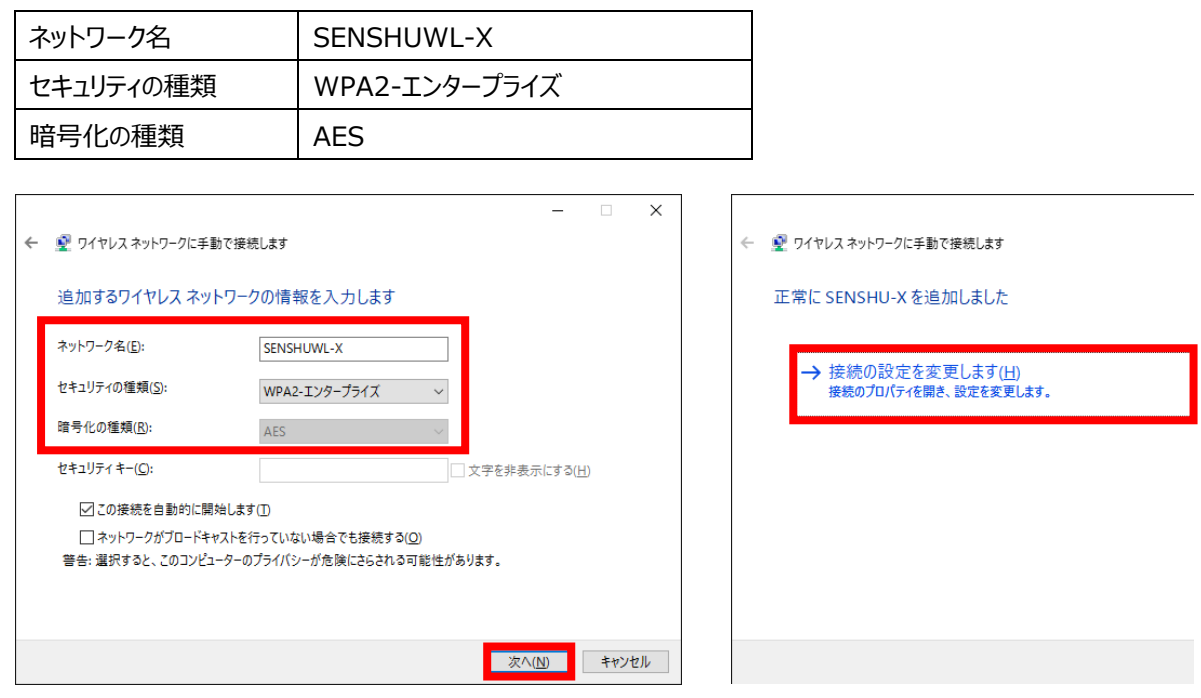

⑤ 「セキュリティ」タブをクリックし、「ネットワークの認証方法の選択」で「Microsoft: 保護された EAP(PEAP)」が選択され ている事を確認し、「設定」ボタンをクリックします。

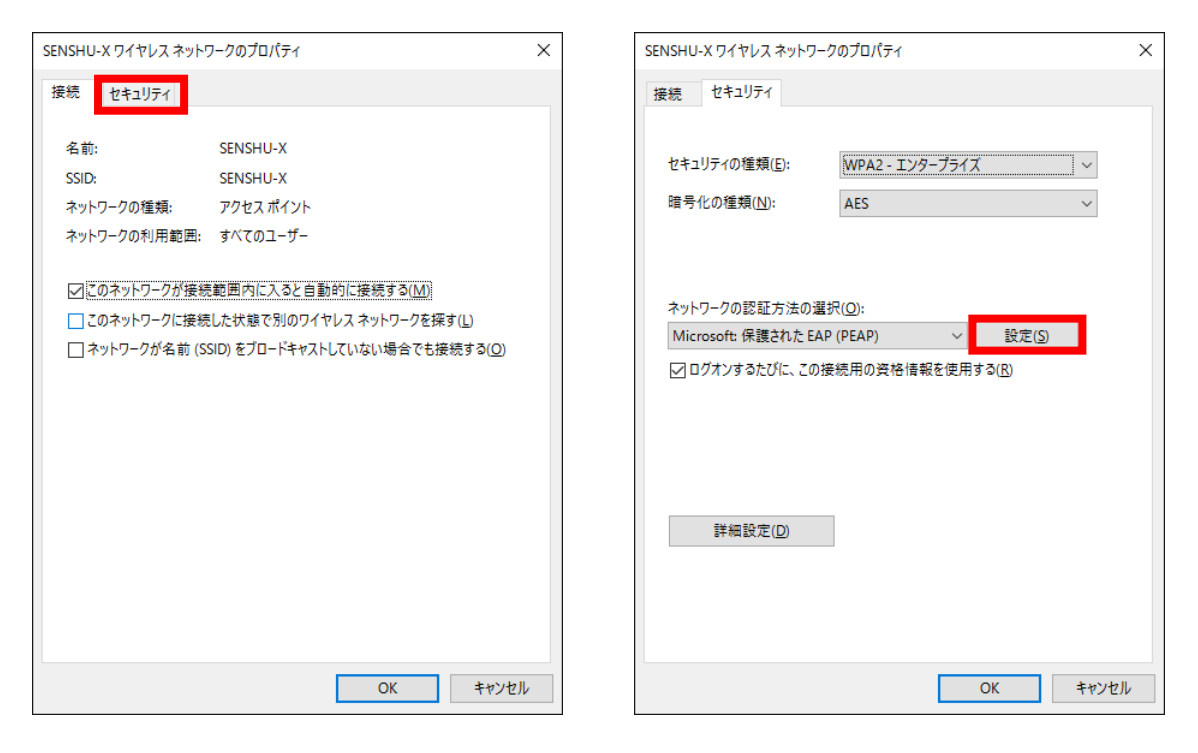

⑥ 「保護された EAP のプロパティ」画面で以下のとおり設定し、「OK」ボタンをクリックします。

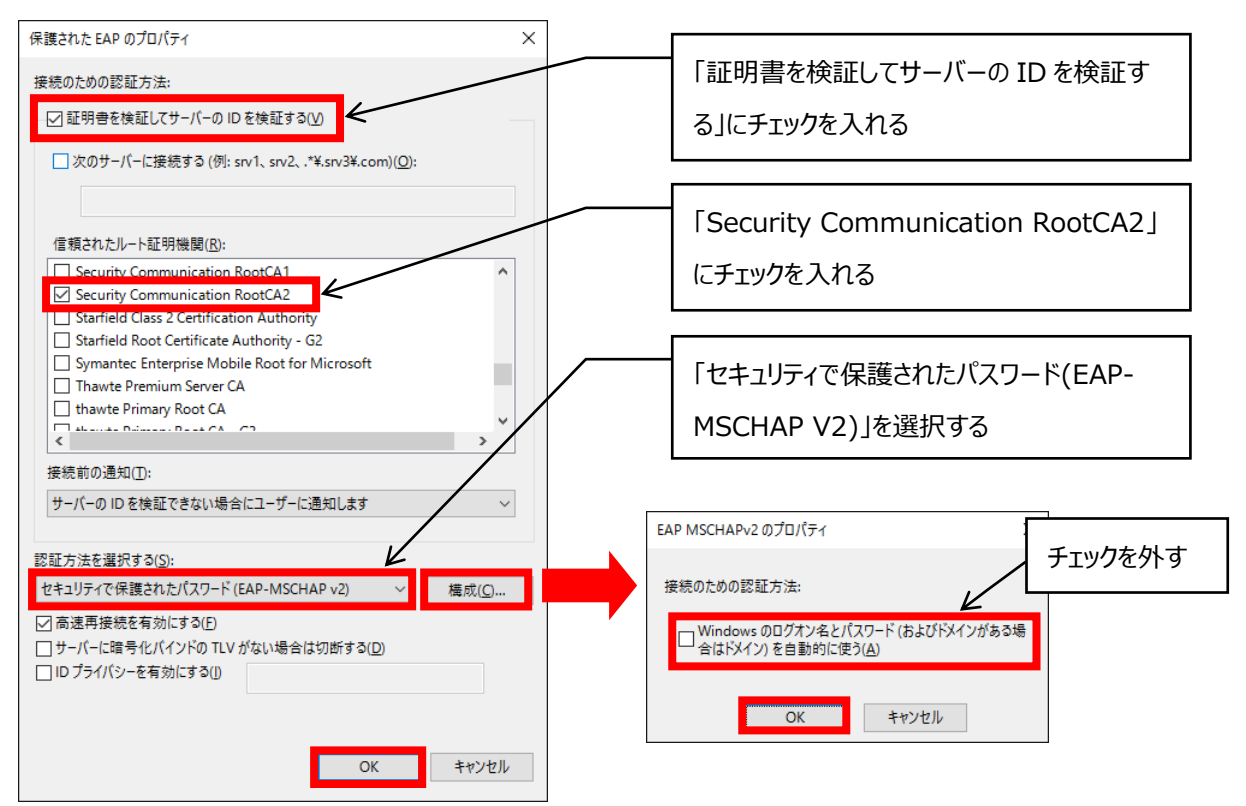

⑦ ⑤のセキュリティタブに戻り、「詳細設定」ボタンをクリックし、以下のとおり設定を行います。

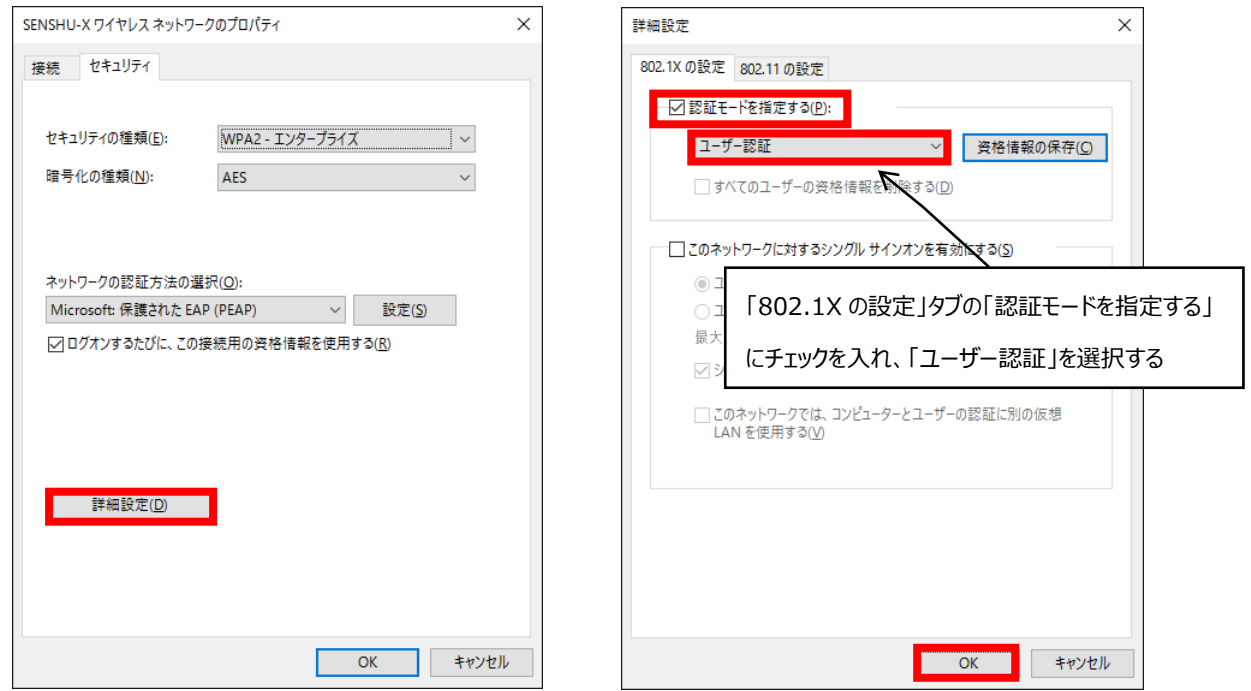

⑧ 「SENSHUWL-X ワイヤレス ネットワークのプロパティ」画面で「OK」ボタンをクリックし、次の「ワイヤレスネットワークに手 動で接続します」画面で「閉じる」ボタンをクリックします。

⑨ タスクトレイのネットワークアイコンをクリックし、「SENSHUWL-X」を選択して、「接続」ボタンをクリックします。「ユーザー 名」と「パスワード」に情報科学センターのユーザーID とパスワードを入力し、「OK」ボタンをクリックします。 「SENSHUWL-X」に「接続済み、セキュリティ保護あり」と表示されれば、接続完了です。

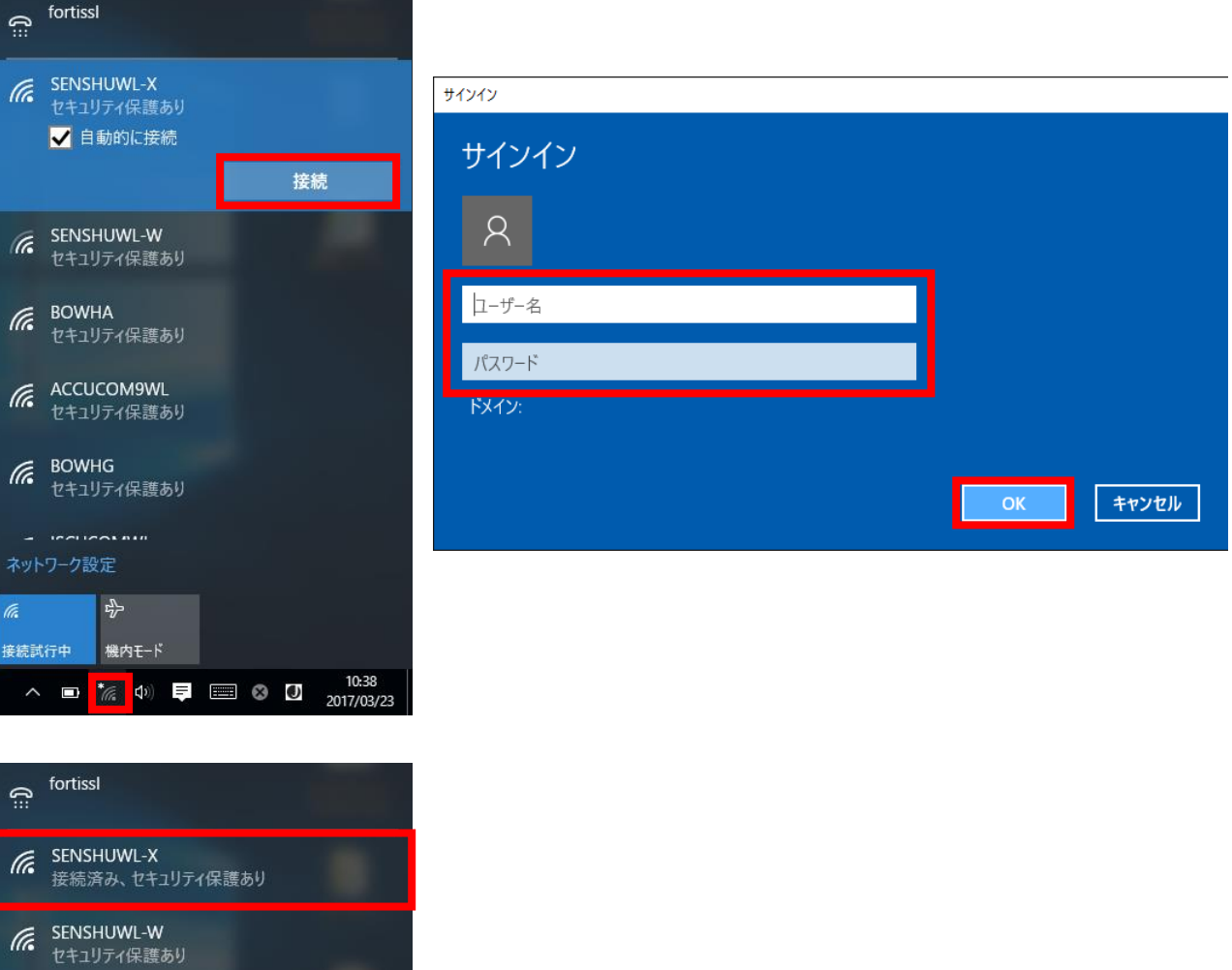

インスト BOWHA<br>セキュリティ保護あり

(C ACCUCOM9WL<br>セキュリティ保護あり

(C BOWHG<br>セキュリティ保護あり

( ISCUCOMWL<br>セキュリティ保護あり

 $\frac{d^2y}{dx^2}$ 

SENSHUWL-X 機内モード

ネットワーク設定